## **Using Kurzweil 3000 for Windows Image Reader to Read Aloud Inaccessible Text**

The Image Reader tool for Kurzweil 3000 for Windows enables users to capture and read aloud inaccessible digital formats like Flash, locked PDFs, and online textbooks. The image reader can be accessed using the Kurzweil 3000 Read menu, as well as the Task Bar.

## **Using the Image Reader from the Kurzweil 3000 Read Menu**

- 1. Open the text source that you want to read (e.g., an online textbook that blocks the Kurzweil Read the Web browser extension).
- 2. Choose **Image Reader** from the Kurzweil 3000 Read menu. (See image below)

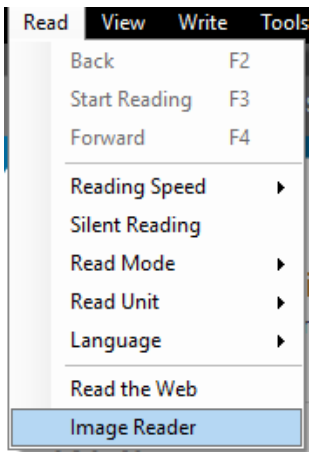

- 3. The Kurzweil window closes and the cursor changes to crosshairs. Move the crosshairs to the top left corner of the text you wish to select. Hold down the left mouse button and draw a rectangle around the selection.
- 4. Release the mouse button when you reach the bottom right of the selected area.
- 5. The Kurzweil window reopens and displays the text for you to read.
- 6. Click the **Read** button to read the text. When you are finished, you can close the text or save it.

## **Enabling and using Image Reader in the K3000 Taskbar**

- 1. Right click in the Windows taskbar, the long horizontal bar at the bottom of your Windows desktop.
- 2. Scroll up to "Toolbars" at the top of the popup window.
- 3. Choose "Kurzweil Taskbar."
- 4. The Kurzweil taskbar will appear in your Windows taskbar.
- 5. Open Kurzweil 3000 and log in.

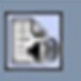

- 6. Click on the Image Reader button
- 7. Use the crosshairs to select any image of text to read.
- 8. A reading pane then appears, and Kurzweil 3000 will read the content.